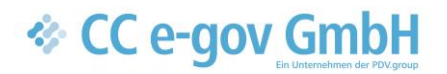

## Produktbeschreibung

# **& ALLRIS** ALLRIS 4 Ratsinformationssystem Online-Abstimmung Umlaufbeschluss und LIVE-Abstimmung

## *I* ALLRIS

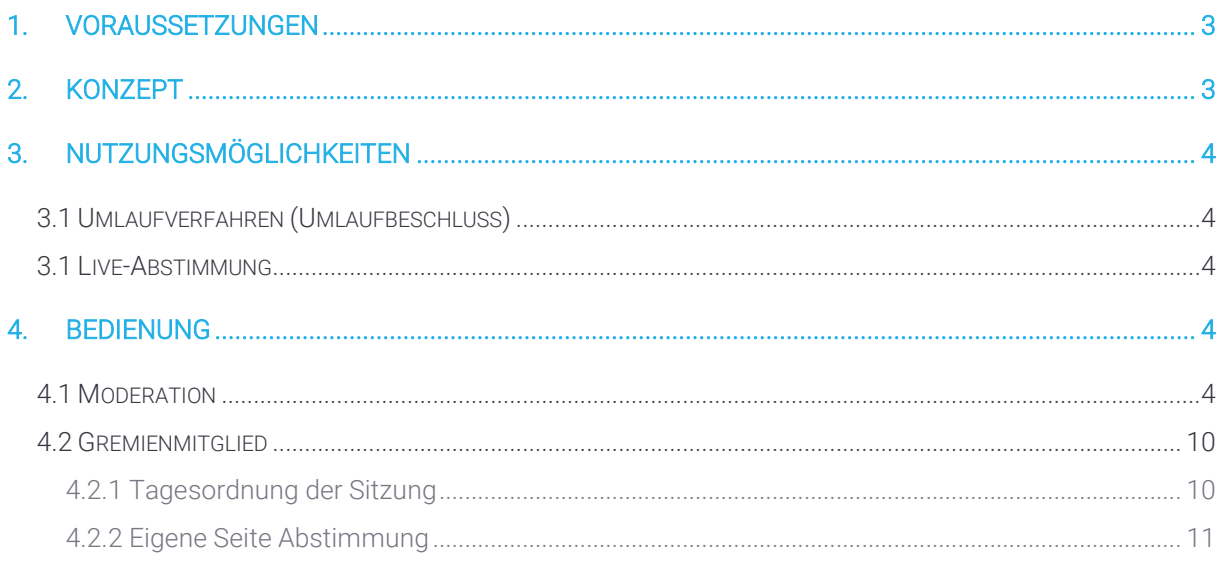

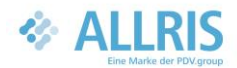

## 1. Voraussetzungen

Für die Nutzung des Moduls "Online-Abstimmungen" darf der ALLRIS Server nicht in einer verteilten Architektur (mit Replikation) betrieben werden.

## 2. Konzept

An einem Tagesordnungspunkt kann es beliebig viele Abstimmungen geben. ALLRIS ermöglicht folgende Arten von Abstimmungen:

- Offene Abstimmung (entspricht dem Handheben in der Sitzung)
- Namentliche Abstimmung (es wird in der Niederschrift dokumentiert, wer wie abgestimmt hat)
- Geheime Abstimmung (nach Stimmabgabe ist für die Gremienbetreuung lediglich ersichtlich, ob jemand abgestimmt hat, aber nicht wie)

Zu einer Abstimmung können die stimmberechtigten Personen ihre Stimme abgeben. Im Standard gibt es folgende Optionen:

- (noch) nicht gestimmt
- Zustimmung
- Ablehnung
- Enthaltung

Als weitere Optionen können "ungültig" und "nicht abgegeben" hinzugeschaltet werden.

Einer Person kann ein Stimmgewicht (Zahl bis 100) zugeordnet werden, um z.B. Gesellschaftsanteile oder spezielle Situationen in Verbänden abbilden zu können.

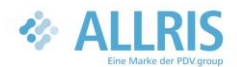

## 3. Nutzungsmöglichkeiten

## 3.1 Umlaufverfahren (Umlaufbeschluss)

Das Umlaufverfahren ist eine Online-Abstimmung, die zeitlich entzerrt ist. Es gibt einen variablen Zeitraum

Legen Sie eine Sitzung für das zuständige Gremium an. In einer sehr strukturierten Arbeitsweise nutzt man einen Sitzungsanlass Umlaufverfahren und einen Tagungsort Umlaufverfahren (ähnlich wie Videokonferenz). Sitzungstermin ist der Zeitpunkt, zu dem das Umlaufverfahren endet. Nehmen Sie alle Vorlagen auf die Tagesordnung, die im Umlaufverfahren behandelt werden sollen. Laden Sie zur Sitzung ein. Das Umlaufverfahren läuft vom Zeitpunkt der Einladung bis zum Tag der Sitzung.

### 3.1 Live-Abstimmung

Live-Abstimmung bedeutet, dass während einer Sitzung (in Präsenz oder als Videokonferenz) abgestimmt werden soll. Im Gegensatz zum Umlaufverfahren ist die Live-Abstimmung also eine Online-Abstimmung, die zeitlich komprimiert ist.

Hier handelt es sich um eine "normale" Sitzung, wie sie immer schon in ALLRIS abgebildet wurde. Der Unterschied ergibt sich erst während der Sitzung (siehe Fehler! Verweisquelle konnte nicht gefunden werden. Fehler! Verweisquelle konnte nicht gefunden werden.).

## 4. Bedienung

## 4.1 Moderation

An einer Sitzung finden Sie in ALLRISnet den Webclient-Button Abstimmung.

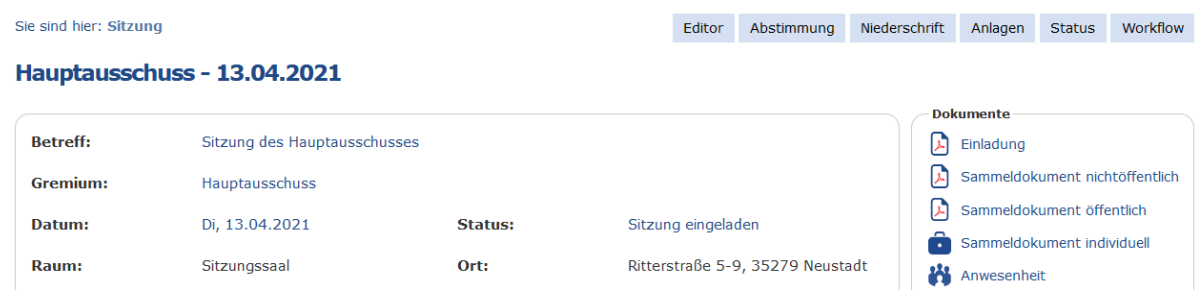

#### ABBILDUNG 1 WEBCLIENT SITZUNG

Damit gelangen Sie zur Übersicht aller Abstimmungen dieser Sitzung. Es gibt vier Funktionen, die auf alle Abstimmungen angewendet werden können:

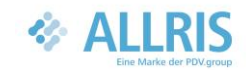

#### Sie sind hier: Sitzung > Abstimmung Editor Abstimmung Hauptausschuss - 13.04.2021 Vorschlag Starten Auswertung  $\bullet$ Freigabe

#### ABBILDUNG 2 FUNKTIONEN FÜR ALLE ABSTIMMUNGEN

- Vorschlag: Erzeugt für alle Tagesordnungspunkte, die in der Standard-Tagesordnung mit "Abstimmung" gekennzeichnet sind, eine offene Abstimmung und ermittelt die stimmberechtigten Personen.
- Starten: Startet alle Abstimmungen (Die Stimmzettel werden ausgegeben). Ab diesem Moment können die Personen, die abstimmungsberechtigt sind, ihre Stimme abgeben.
- Auswertung: Schließt die Abstimmungen (Die Stimmzettel werden eingesammelt).
- Freigabe: Die Ergebnisse der Abstimmungen werden (auch für Nicht-Stimmberechtigte) veröffentlicht.
- Integration über Workflow möglich

Sie sind hier: Sitzung > Abstimmung Editor Abstimmung Niederschrift Anlagen Status Workflow Hauptausschuss - 13.04.2021 *Vorschlag* Starten **Auswertung** Freigabe Sortiert nach: Sortiernummern **TOP Neu Betreff** Vorlage Zuständigkeit Öffentlicher Teil (19:00 - 20:00 Uhr)  $\ddot{\mathrm{o}}$  1 En Eröffnung der öffentlichen Sitzung und Begrüßung Genehmigung der Niederschrift der Sitzung vom 19.04.2018 **Beschluss** <sup>0</sup> 2 Die Niederschrift der Sitzung des Hauptausschusses vom 19.04.2018 wurde ohne Änderungen HauptA/2018/045 einstimmig genehmigt Budgetplanung für 2022 **Beschluss** Empfehlungsbeschluss:  $\ddot{\mathrm{o}}$  3 佩  $20/108$ Vorberatung zu TOP 3 eine neue Abstimmung anlegen<br>Das Duuget für zuzz wird genehmigt.

#### Abstimmungen können auch einzeln angelegt werden:

#### ABBILDUNG 3 EINZELNE ABSTIMMUNG MANUELL ANLEGEN

Hier kann der Abstimmungsgegenstand (Bemerkung) konkretisiert werden und der Typ der Abstimmung festgelegt werden.

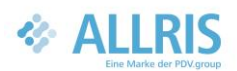

 $\mathbf{x}$ 

#### Anlegen einer Abstimmung

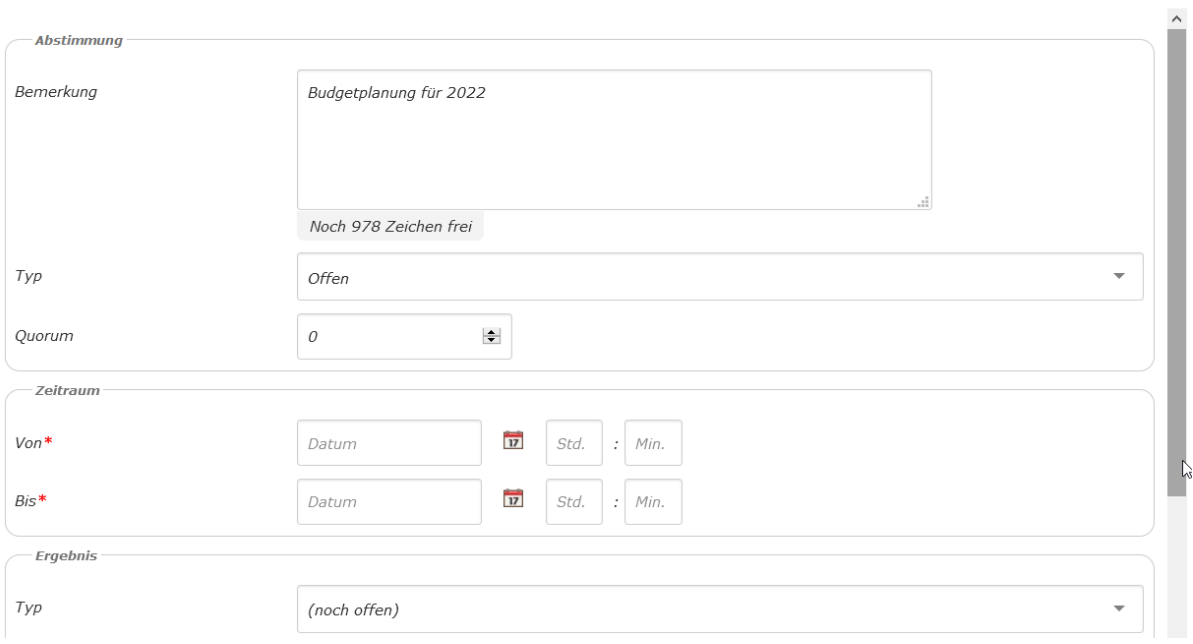

#### ABBILDUNG 4 EINZELNE ABSTIMMUNG BEARBEITEN

Die Abstimmung wird dann in der Übersicht angezeigt und es stehen Bearbeitungsmöglichkeiten zur Verfügung.

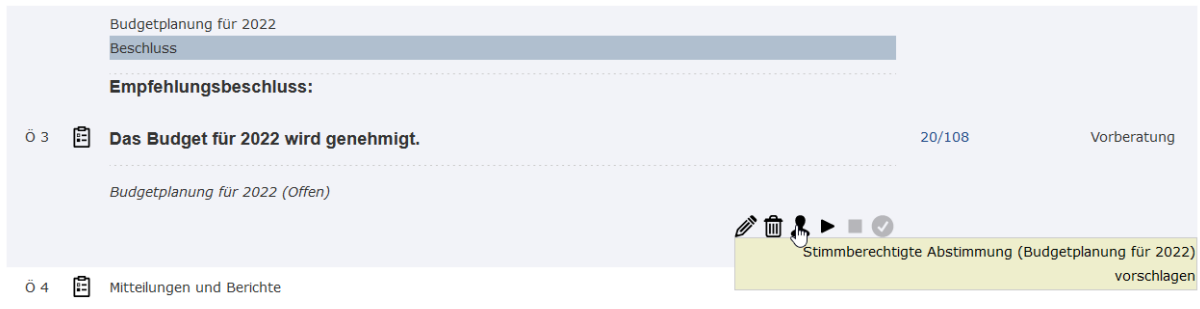

#### ABBILDUNG 5 ÜBERSICHT DER ABSTIMMUNGEN MIT BEARBEITUNGSMÖGLICHKEITEN

Wenn die Abstimmung manuell angelegt wird, müssen die Stimmberechtigten ermittelt werden (siehe Fehler! Verweisquelle konnte nicht gefunden werden.). Wenn die Stimmberechtigten feststehen, dann können diese auch angezeigt werden.

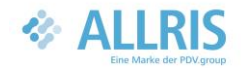

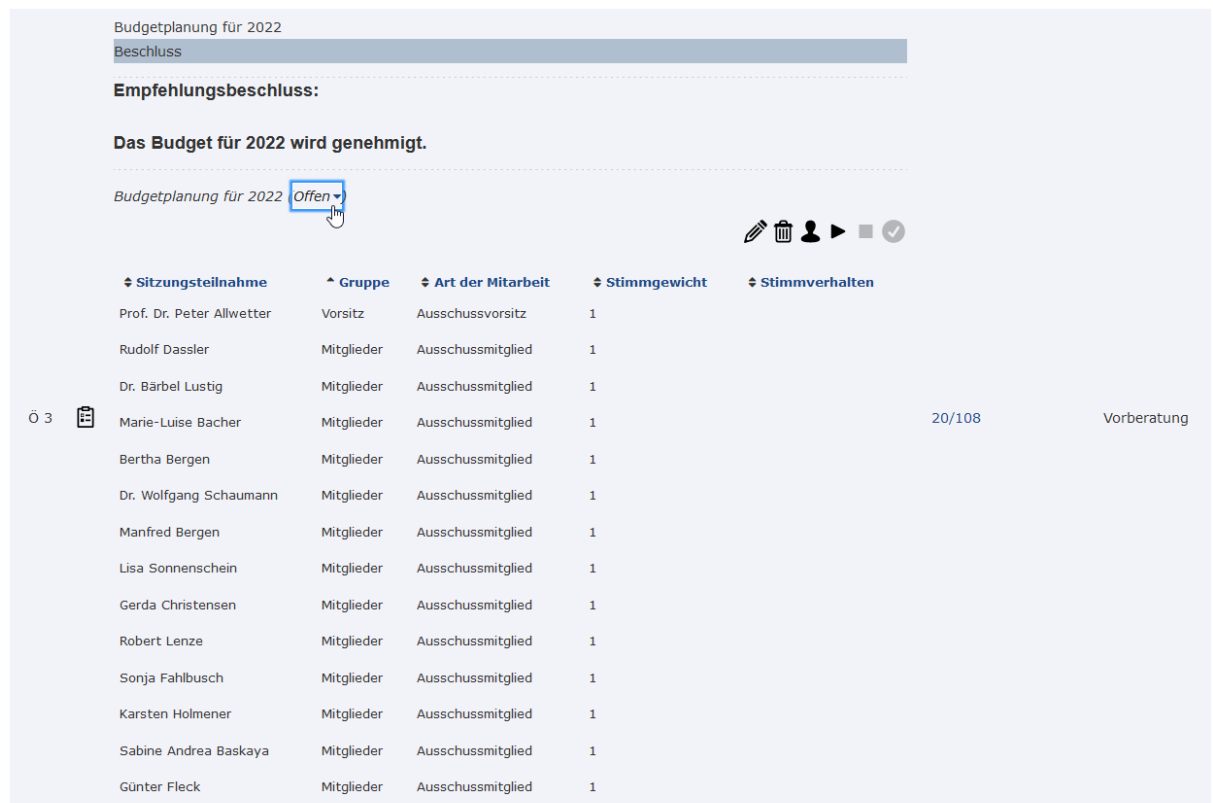

#### ABBILDUNG 6 ANZEIGE DER STIMMBERECHTIGTEN

Damit die Gremienmitglieder abstimmen können, muss die Abstimmung gestartet werden:

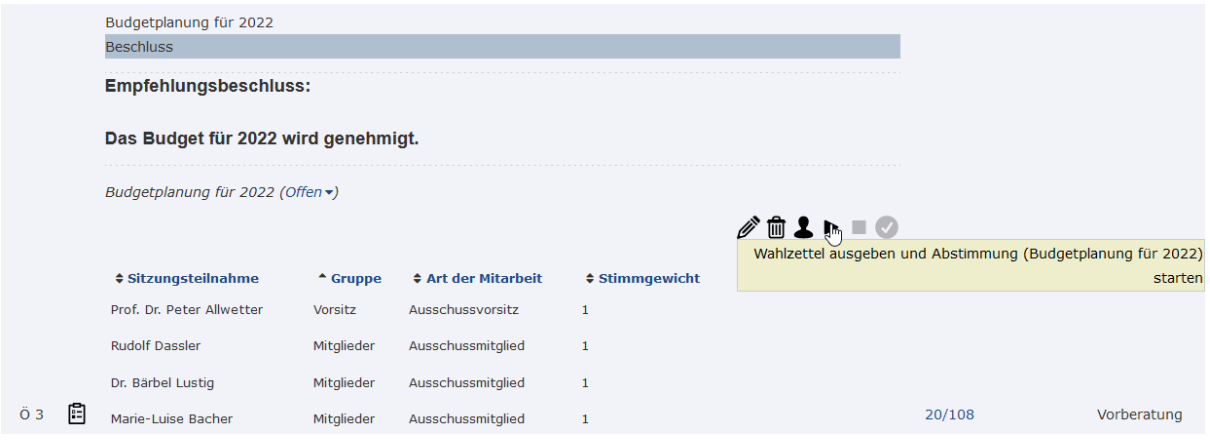

#### ABBILDUNG 7 ABSTIMMUNG STARTEN

Während die Abstimmung läuft, kann (durch Aktualisieren der Seite) immer das aktuelle Stimmverhalten eingesehen werden.

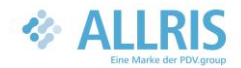

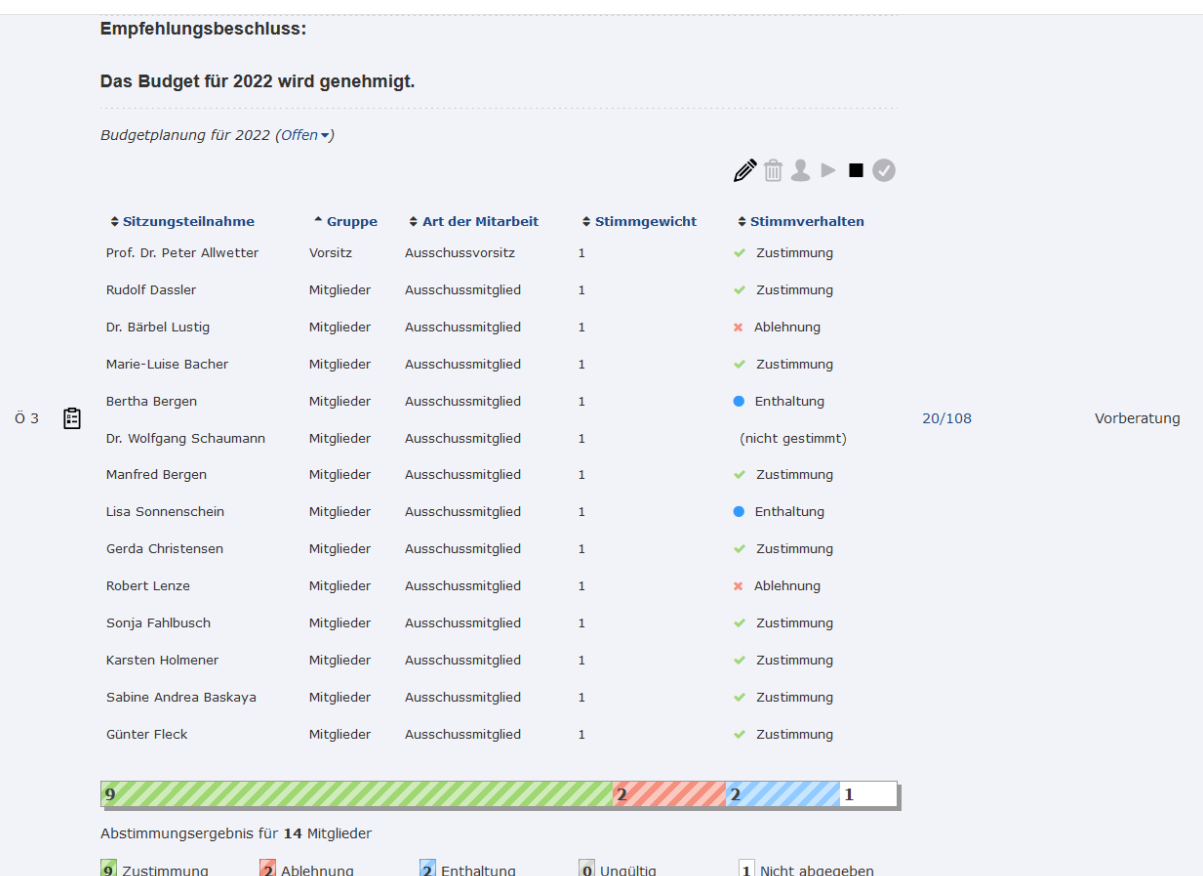

#### ABBILDUNG 8 LAUFENDE ABSTIMMUNG - STIMMVERHALTEN EINSEHEN

Nachdem die Abstimmung beendet wurde, ist eine Stimmabgabe nicht mehr möglich.

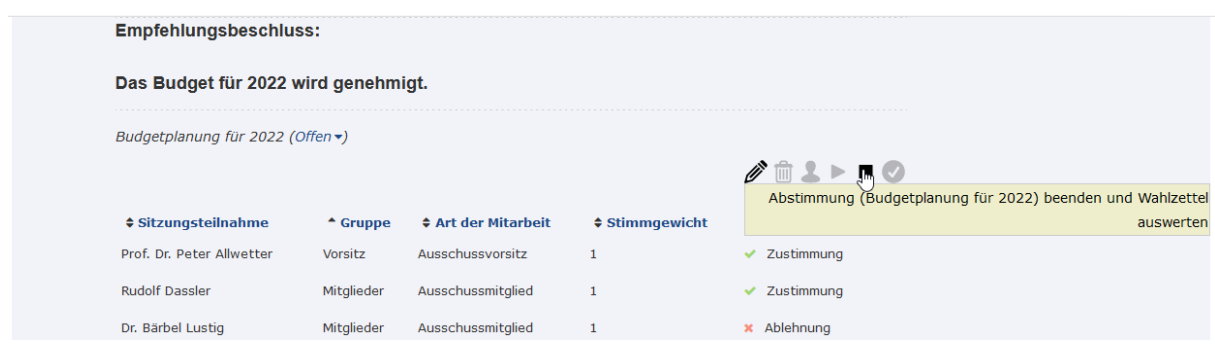

#### ABBILDUNG 9 ABSTIMMUNG BEENDEN

Das Ergebnis kann dann noch eingesehen, ergänzt, bearbeitet und um einen Zusatztext (zum Eindrucken in die Niederschrift) erweitert werden.

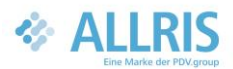

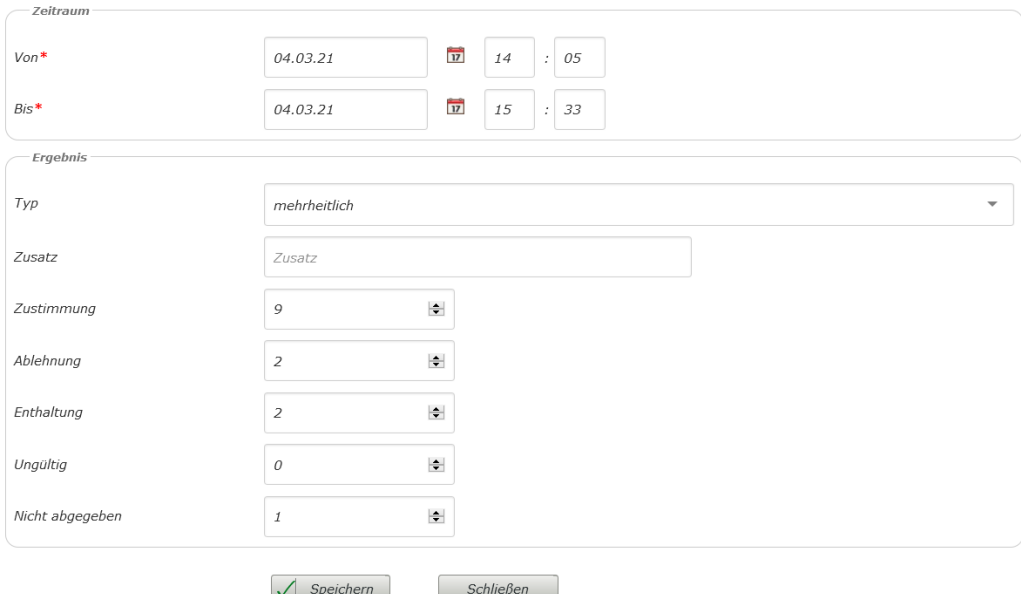

#### ABBILDUNG 10 ERGEBNIS DER ABSTIMMUNG (BEARBEITUNGSMÖGLICHKEIT FÜR MODERATION)

Am Ende wird die Abstimmung (mit evtl. Änderungen) zur Ansicht freigegeben.

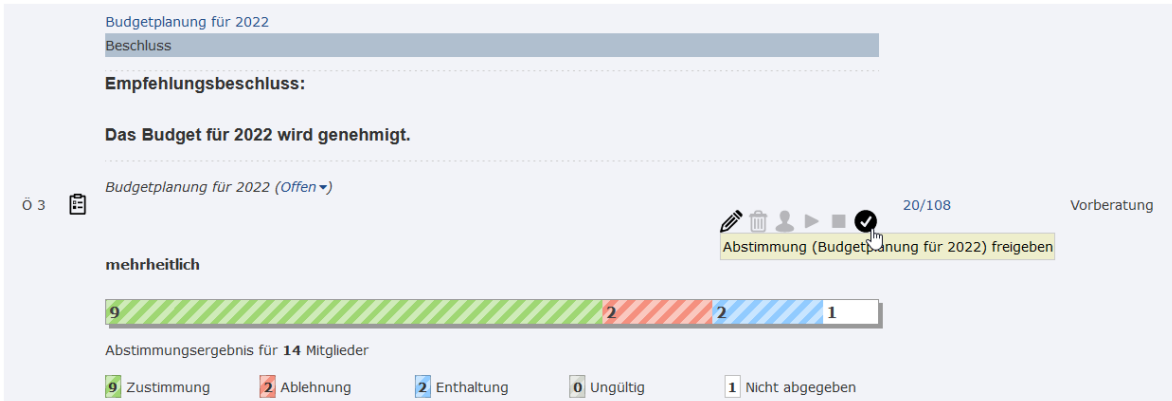

ABBILDUNG 11 ABSTIMMUNGSERGEBNIS FREIGEBEN

Das Ergebnis wird dann auch nicht mehr schraffiert (vorläufig) dargestellt.

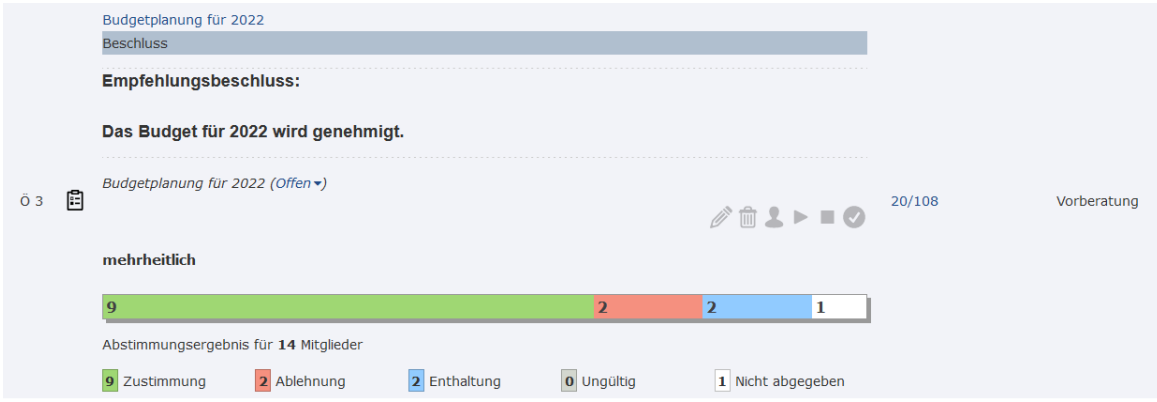

ABBILDUNG 12 DARSTELLUNG DES FREIGEGEBENEN ABSTIMMUNGSERGEBNISSES

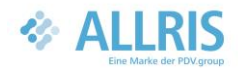

## 4.2 Gremienmitglied

Für das Gremienmitglied gibt es zwei Möglichkeiten für die Stimmabgabe zu einer aktiven Abstimmung.

### *4.2.1 Tagesordnung der Sitzung*

An der Sitzung klickt man auf den Tagesordnungspunkt.

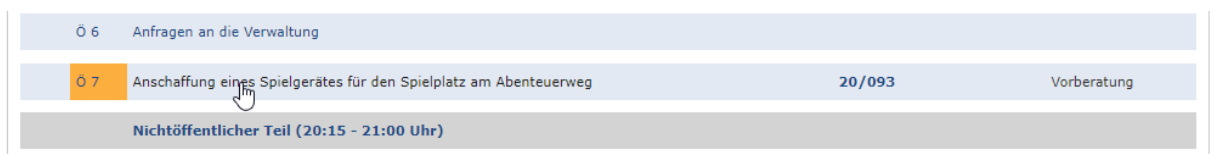

#### ABBILDUNG 13 TAGESORDNUNGSPUNKT BETRETEN

Dann gelangt man zur eigentlichen Abstimmung. Dort kann der Beschlussvorschlag angezeigt werden (bis das Teildokument Beschluss zur Verfügung steht). Um komfortabel zum letzten oder zum nächsten Tagesordnungspunkt zu kommen, gibt es an der Seite Pfeile nach links und nach rechts.

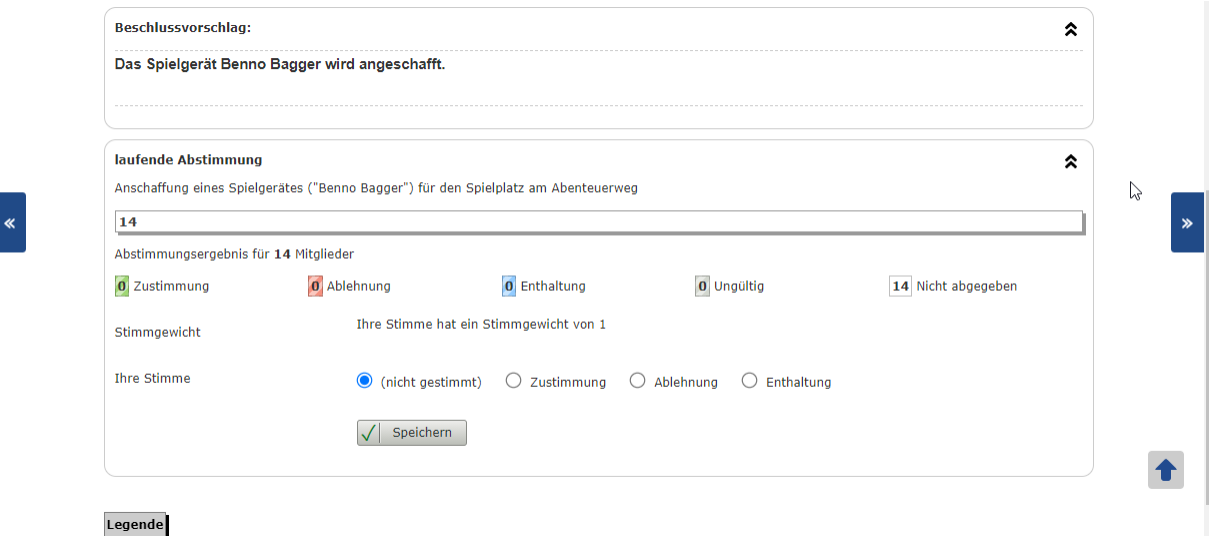

#### ABBILDUNG 14 ABSTIMMUNG AM TOP (MIT ANZEIGE DES BESCHLUSSVORSCHLAGS)

Dort gibt man die Stimme durch Auswahl der Option und dem Button Speichern ab. Die Stimmabgabe ist bindend. Nachträgliche Änderungen sind nur über die Sitzungsmoderation möglich (siehe Fehler! Verweisquelle konnte nicht gefunden werden.).

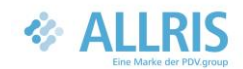

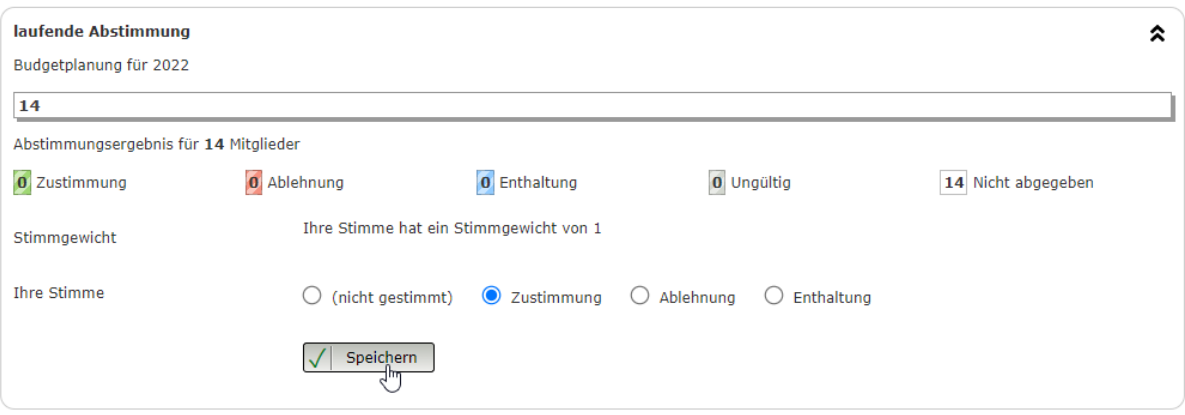

#### ABBILDUNG 15 STIMMABGABE

Nach erfolgter Stimmabgabe wird das eigene Stimmverhalten textlich dargestellt und die Übersicht der bisher abgegebenen Stimmen wird aktualisiert.

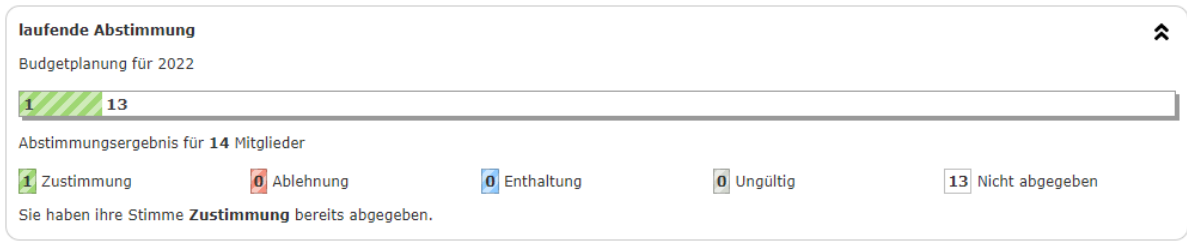

#### ABBILDUNG 16 ERFOLGREICHE STIMMABGABE

## *4.2.2 Eigene Seite Abstimmung*

Wer nicht jeden TOP eigens aufrufen möchte, dem steht eine eigene Seite Ratsinfo.Abstimmungen zur Verfügung.

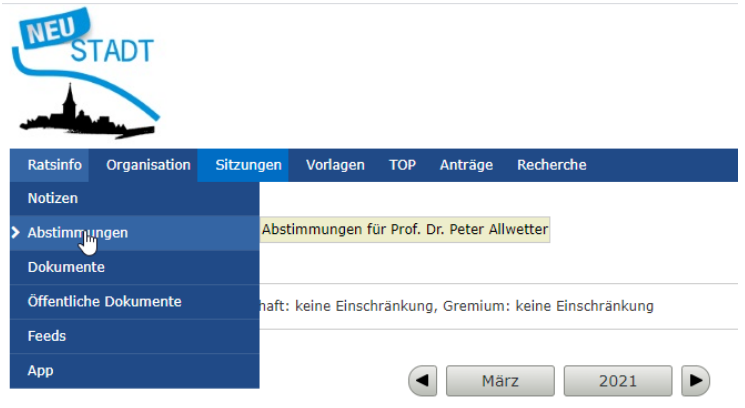

ABBILDUNG 17 RATSINFO.ABSTIMMUNGEN

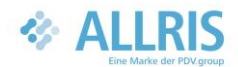

In dieser Seite sind alle aktiven Abstimmungen aufgelistet. So kann man sehr schnell das Stimmverhalten angeben und auch en bloc die Stimmzettel abgeben.

Sie sind hier: Ratsinfo > Abstimmungen

#### **Abstimmung**

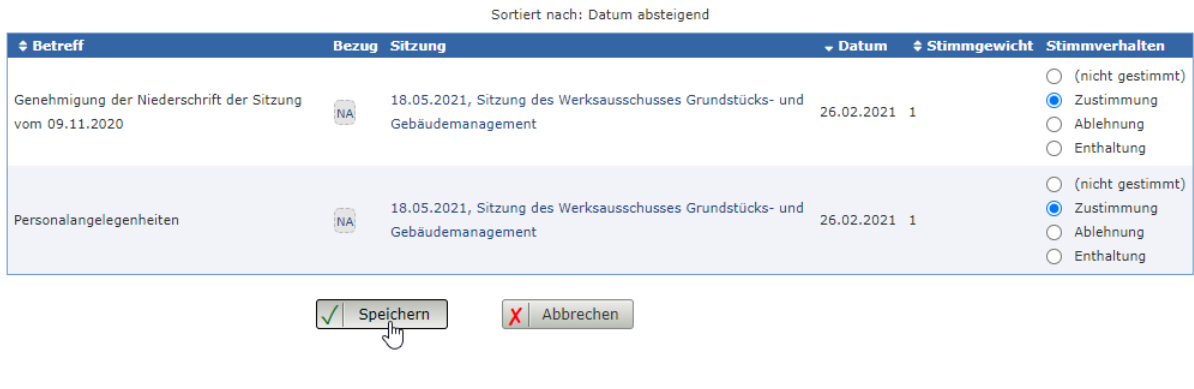

ABBILDUNG 18: STIMMEN EN BLOC ABGEBEN

## *♦* CC e-gov GmbH

Produktbeschreibung

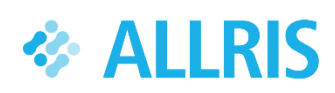

ALLRIS 4 Ratsinformationssystem Online-Abstimmung Umlaufbeschluss und Live-Abstimmung ED01 Juni 2022 CC e-gov GmbH Tempowerkring 7

21079 Hamburg

Tel.: +49 (0)40 227199-0

E-Mail: info@cc-egov.de

Web: www.cc-egov.de